## *ADVANCED REPORTING FEATURES*

ClubRunner has many advanced reporting features that are simple to use, and very powerful in their results.

## *Sending report results to a Member or Guest Search*

This is one of my personal favorites. ClubRunner offers a wide variety of reports in the CR Canned Reports folder (about 50,000 if you permeate them). These reports have been composed and collected over many years, and you should always be able to find a particular report that you're looking for. But, even if you find a report that gives you the results you want, that report may not be displaying what you need to view. For example, you may run a report that gives you all new members in the last month, but the report does not include phone numbers. Rather than change the reports output, which is somewhat tedious, there is a better way...

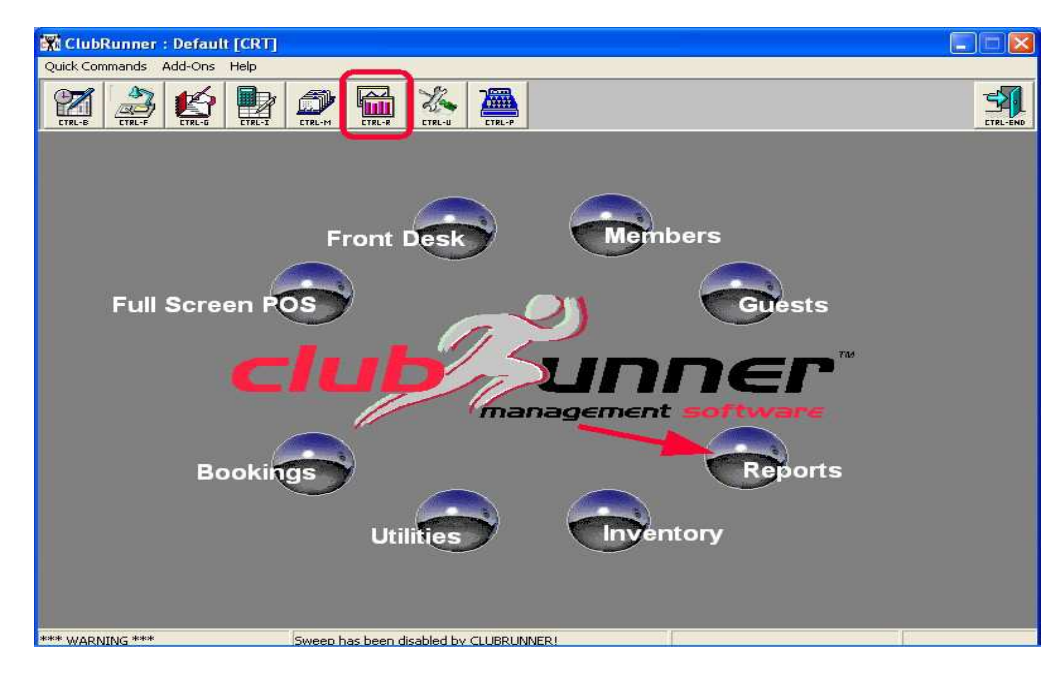

Once in Reports, enter in to "your" reports, the F2 Wizard Wand...

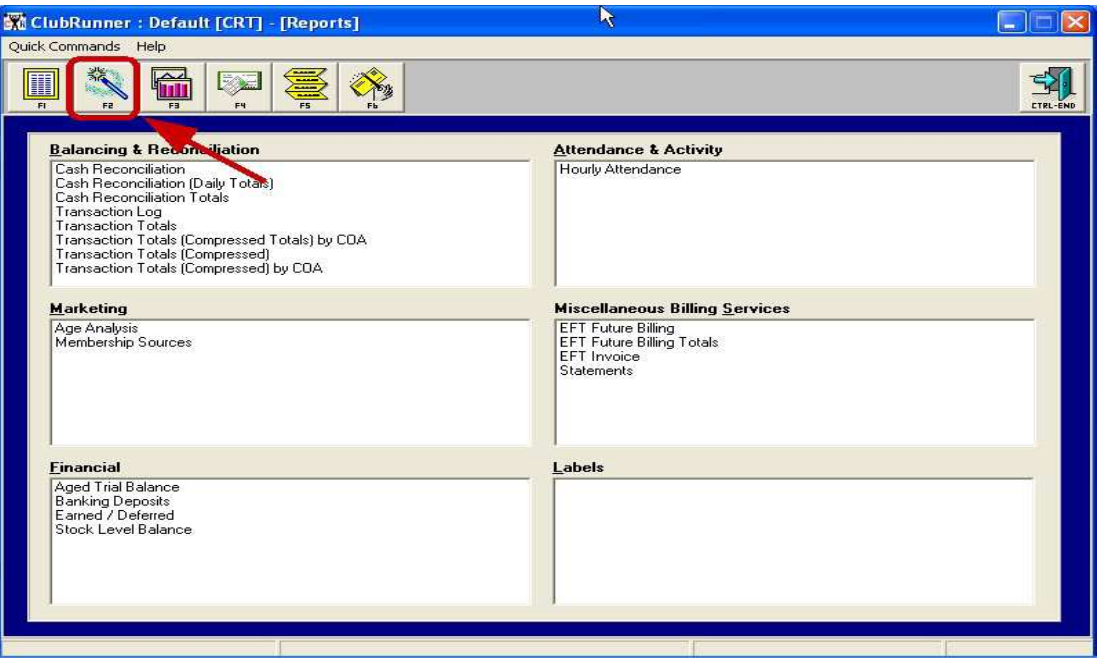

Then, find the report that yields the "results" that you want, but maybe not the printed fields that you want to view...

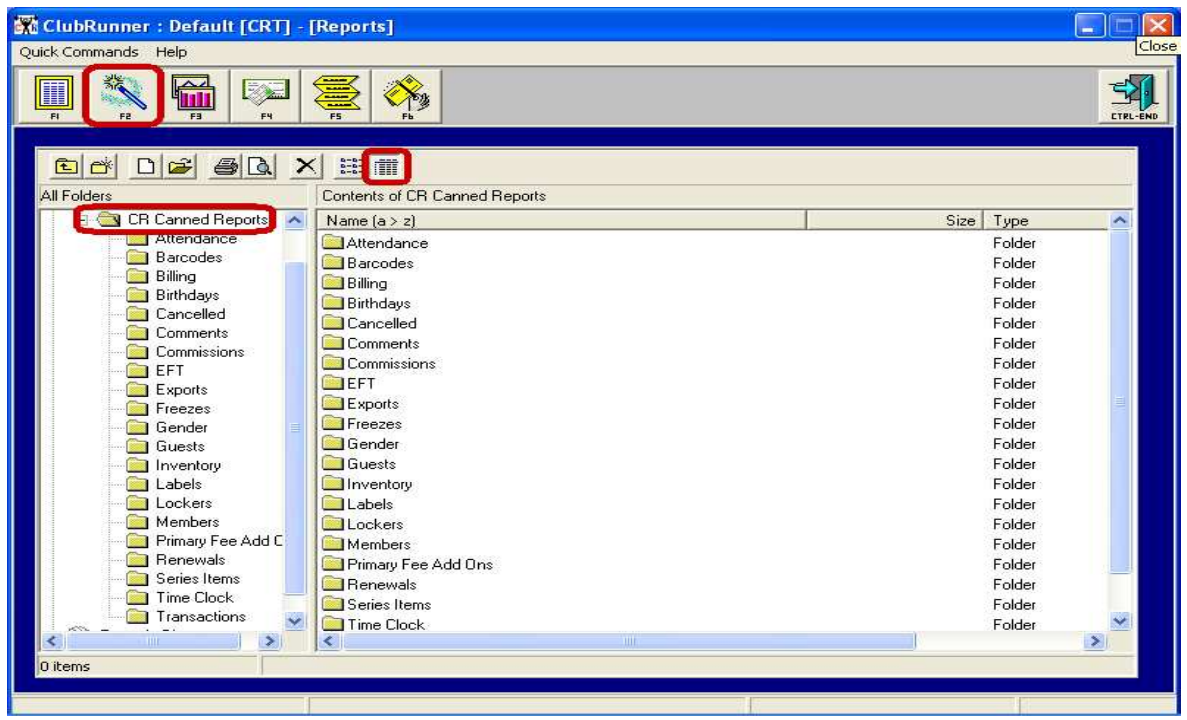

We'll pick a report from the "Members" folder...

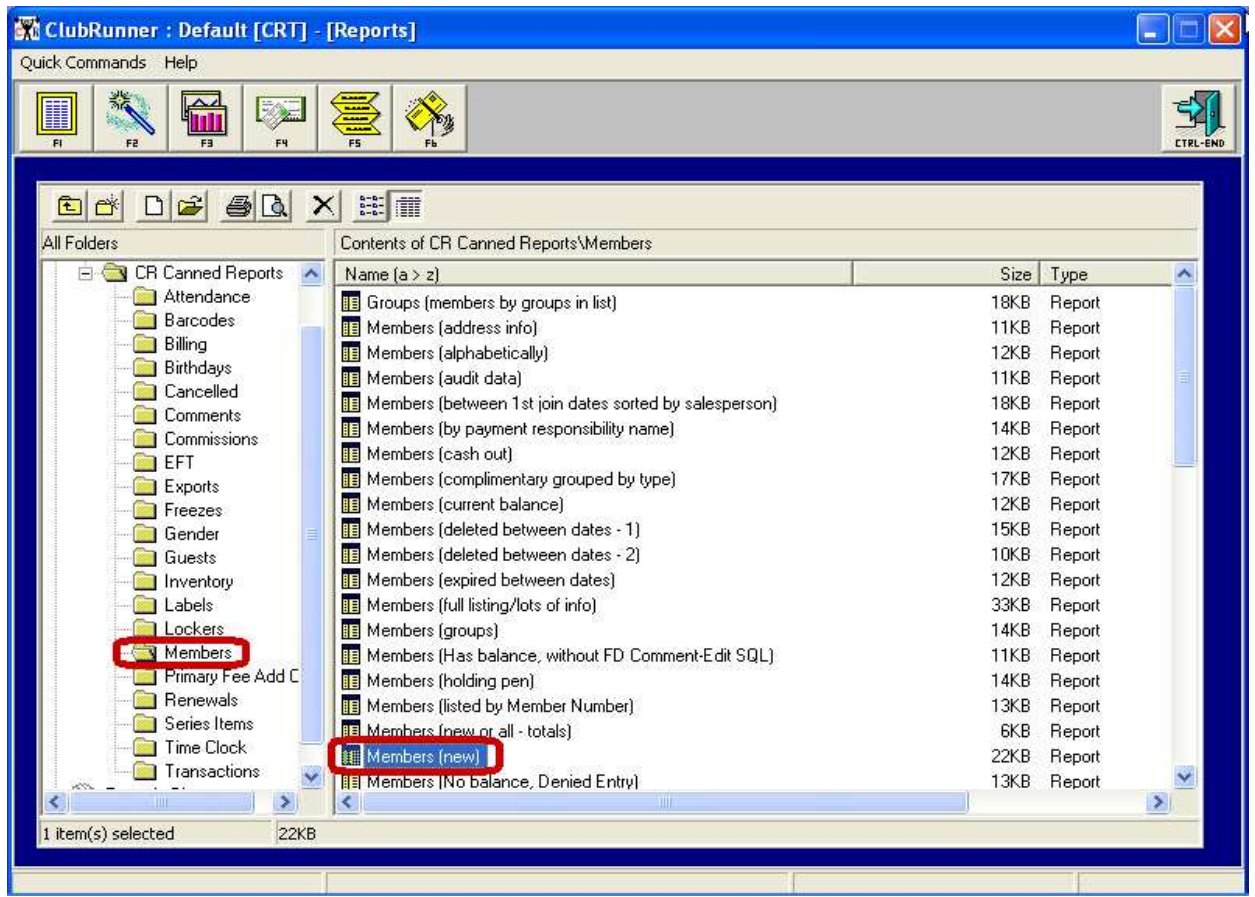

Instead of "running" the report, we're going to "open" it up by double clicking on the report icon to the left of the report title...We're opened up the actual report, but we need to move to the "Preview" tab...

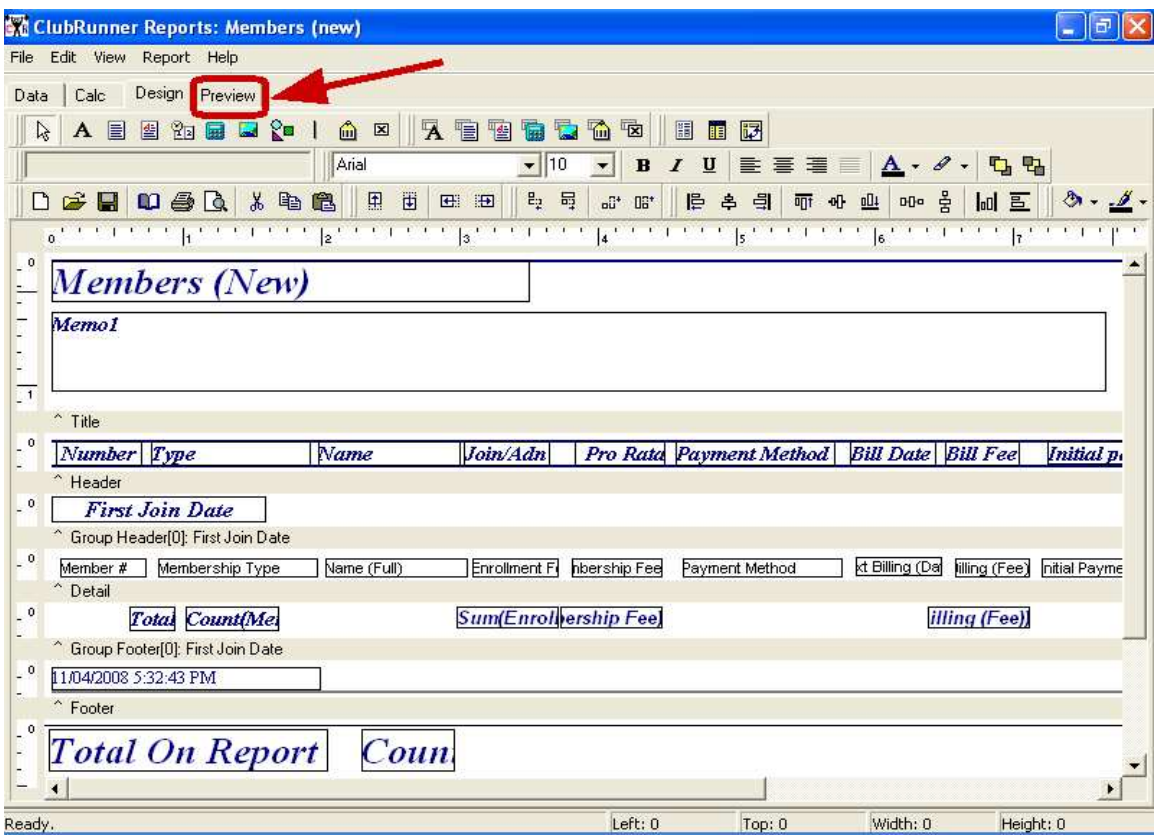

Now we'll run the report...

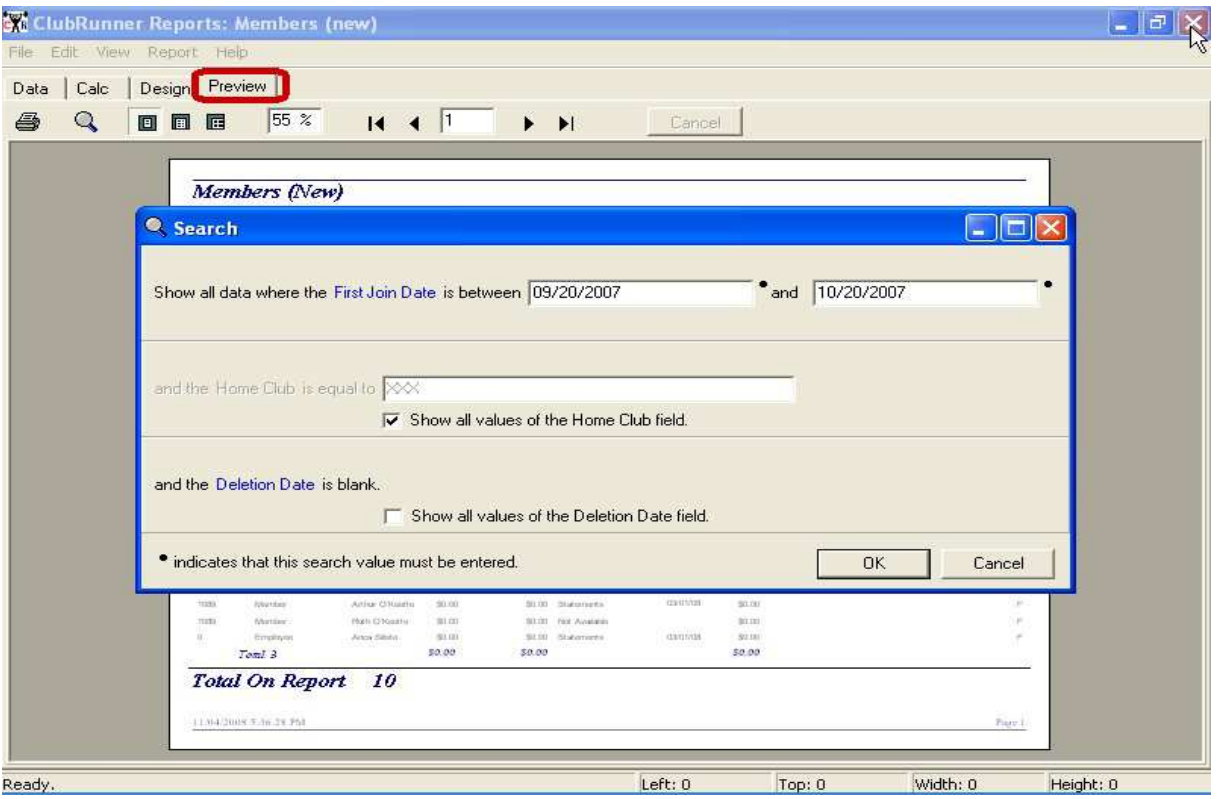

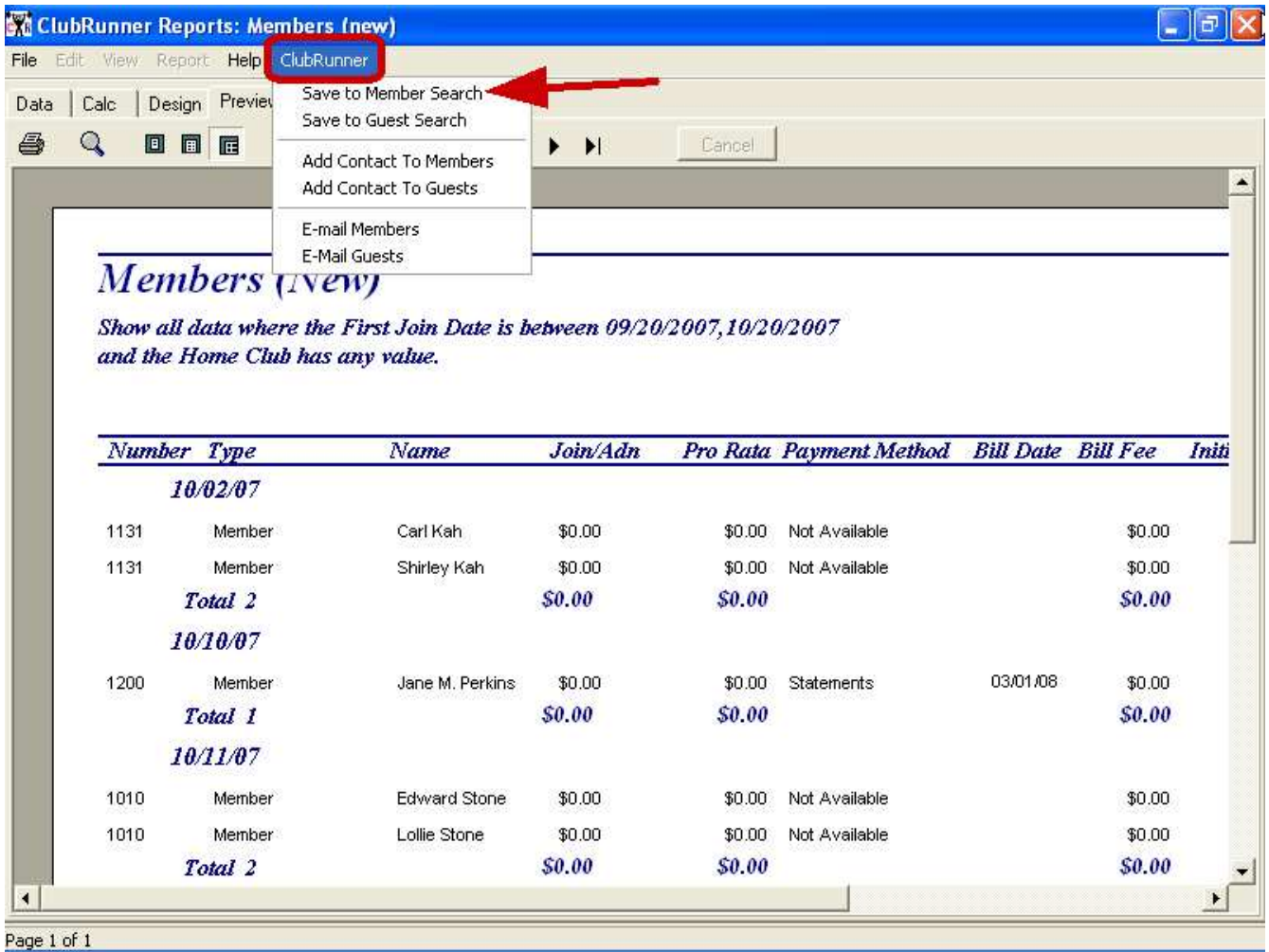

This report is exactly who we want to see, but it isn't what we want see. Most of the employees in a facility have access to a computer, and here's how we'll take advantage of this...Click on the first ClubRunner Menu choice, *"Save to Member Search".* Then determine which User or Users that you want to allow access to this report's results...

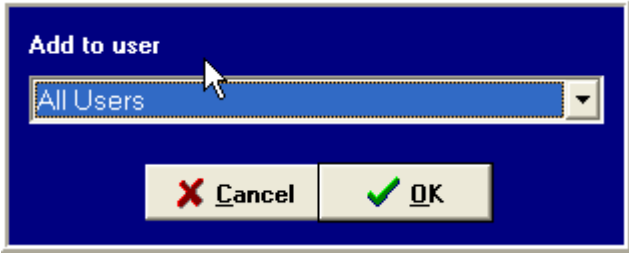

Highlight your report and click OK...

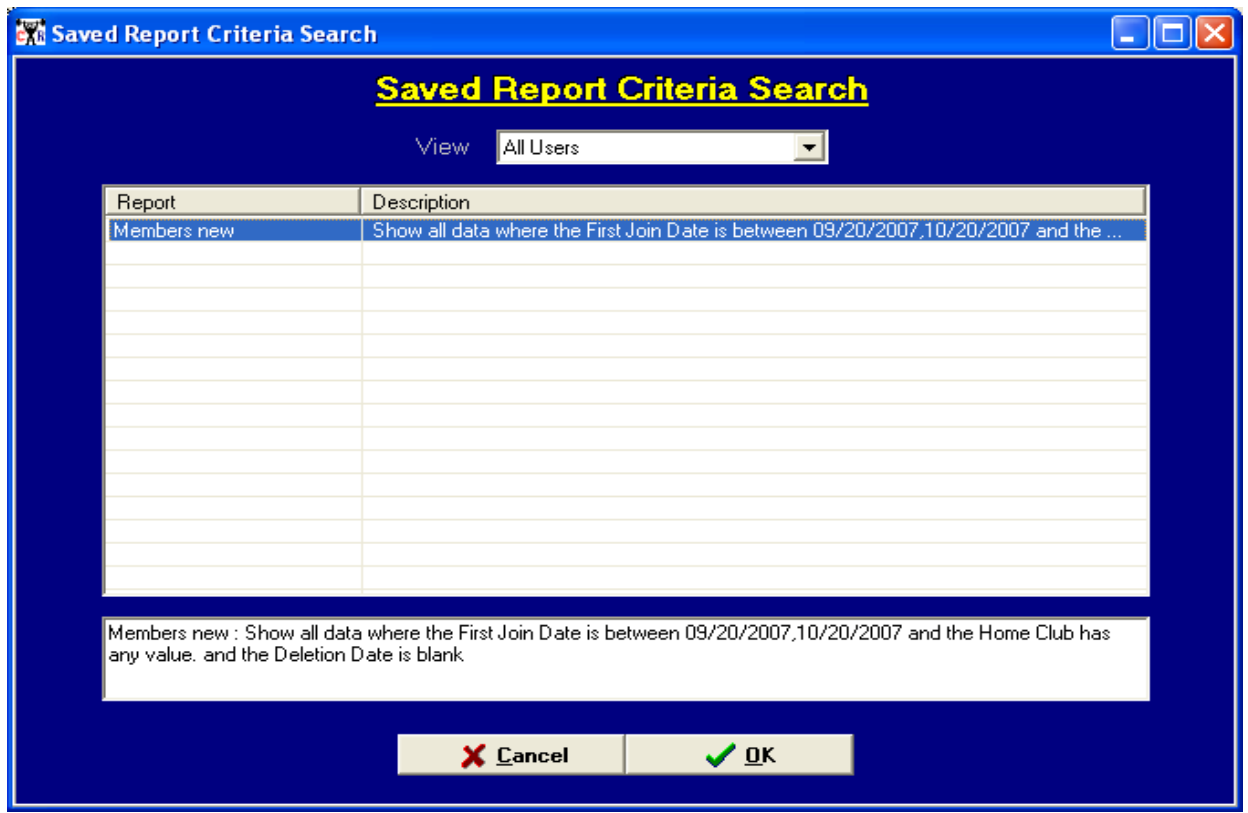

You're done! Now, let's see how we can use this powerful feature, by entering in to the Members Module...

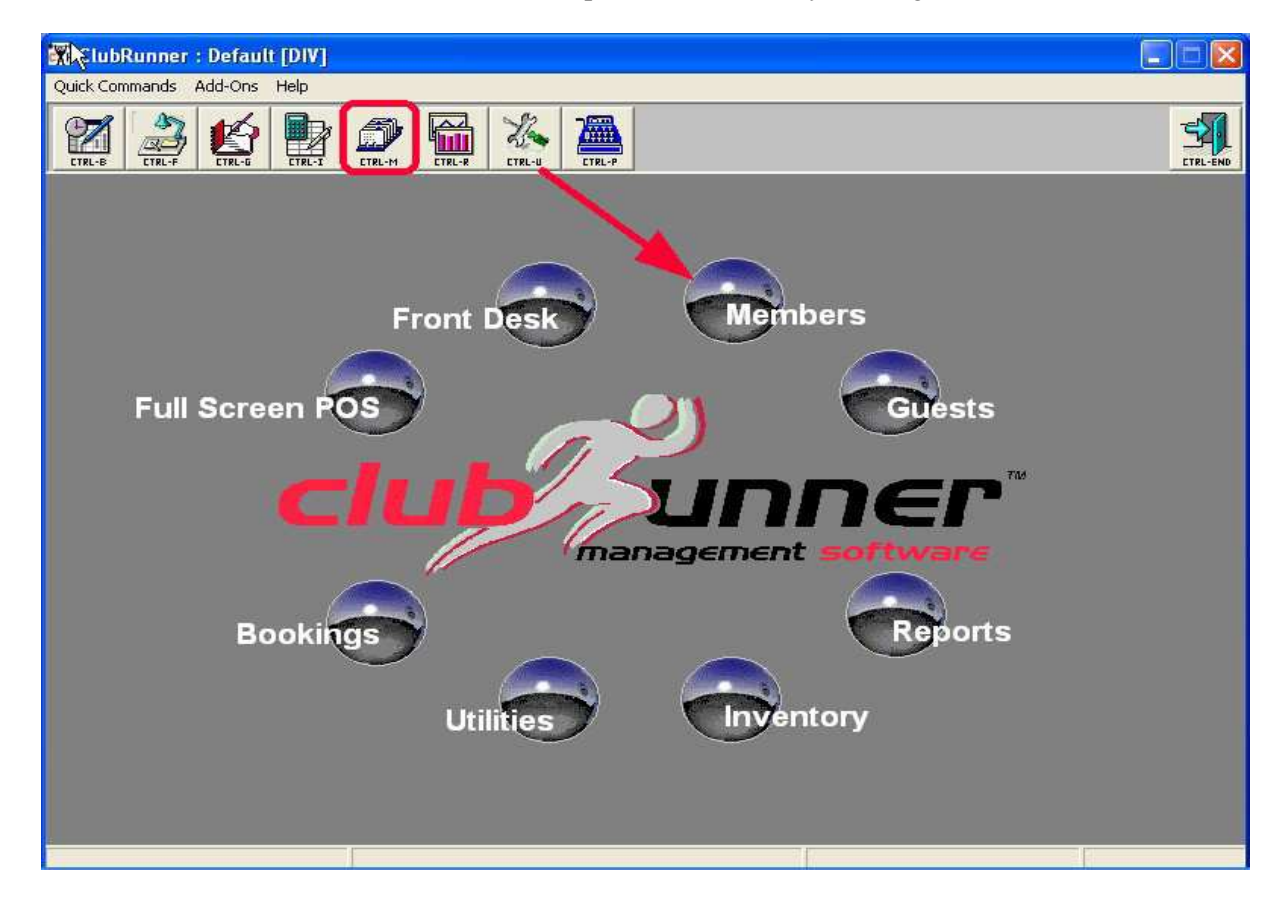

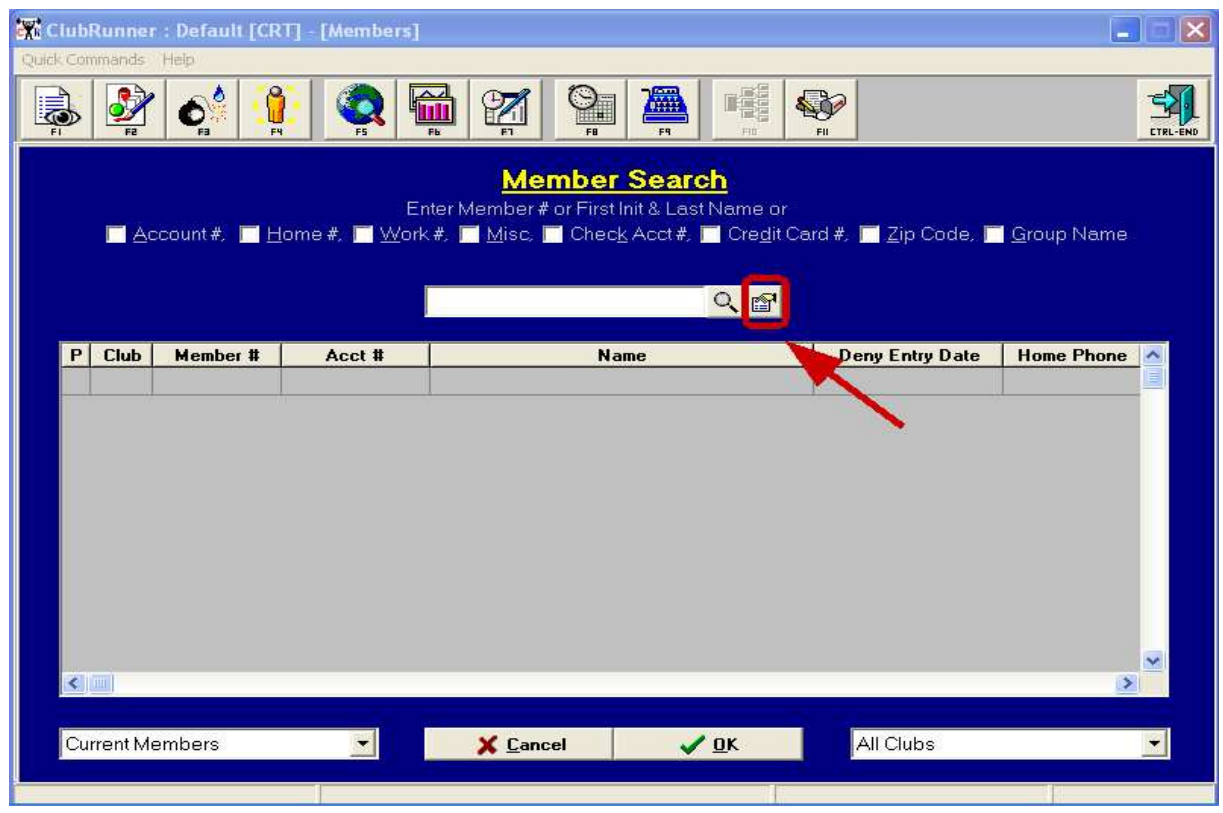

Select the User, highlight the report results that you want, and click "OK"...

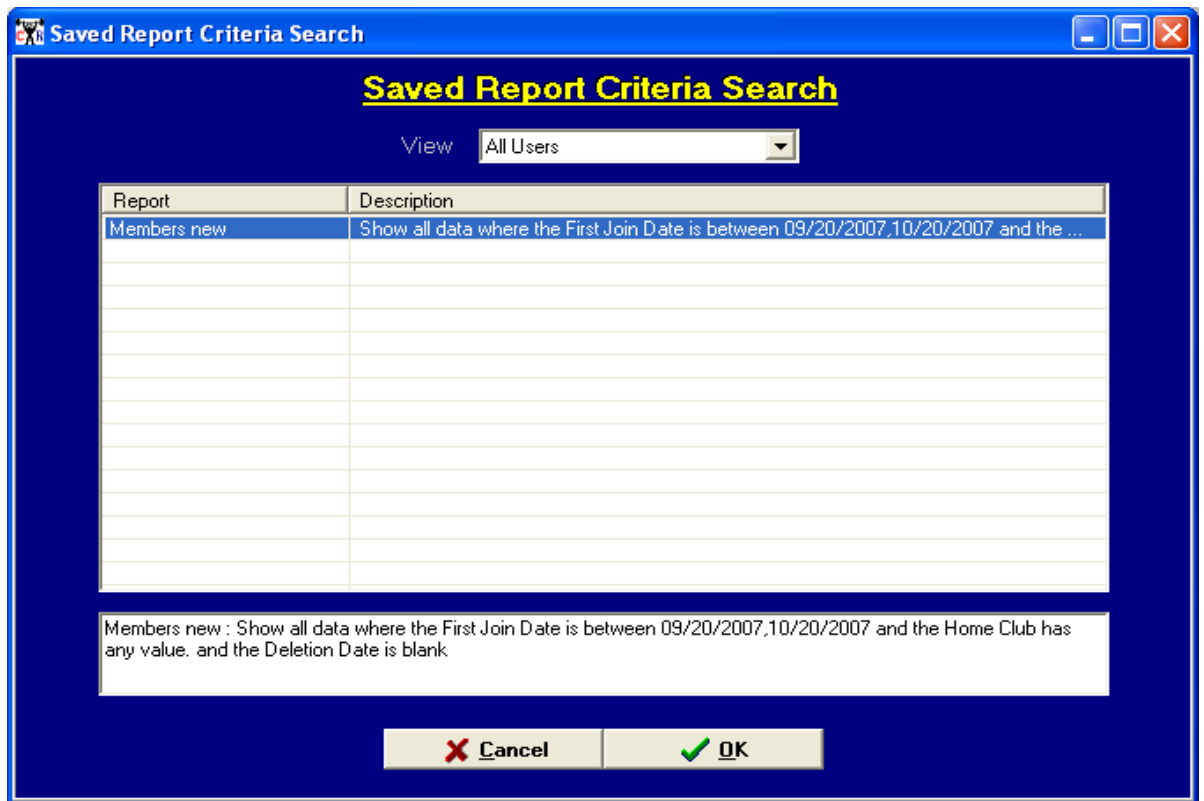

You'll get a list in the Member Search results grid, exactly as if the report had been printed. However, now you have access to all of each member's information...

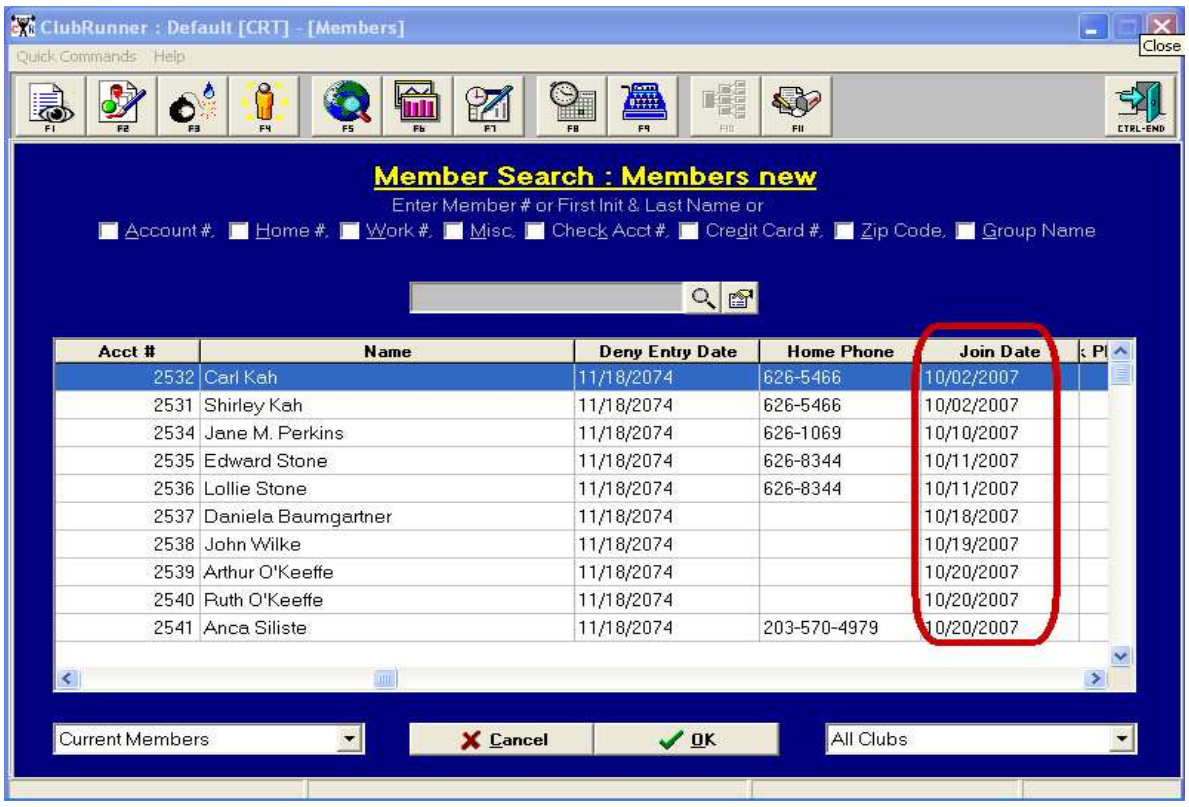

The results in the search are in the order that the report was produced, in this case in "Join Date" order. Pick the 1<sup>st</sup> member, and now you have access to all of his/her information...

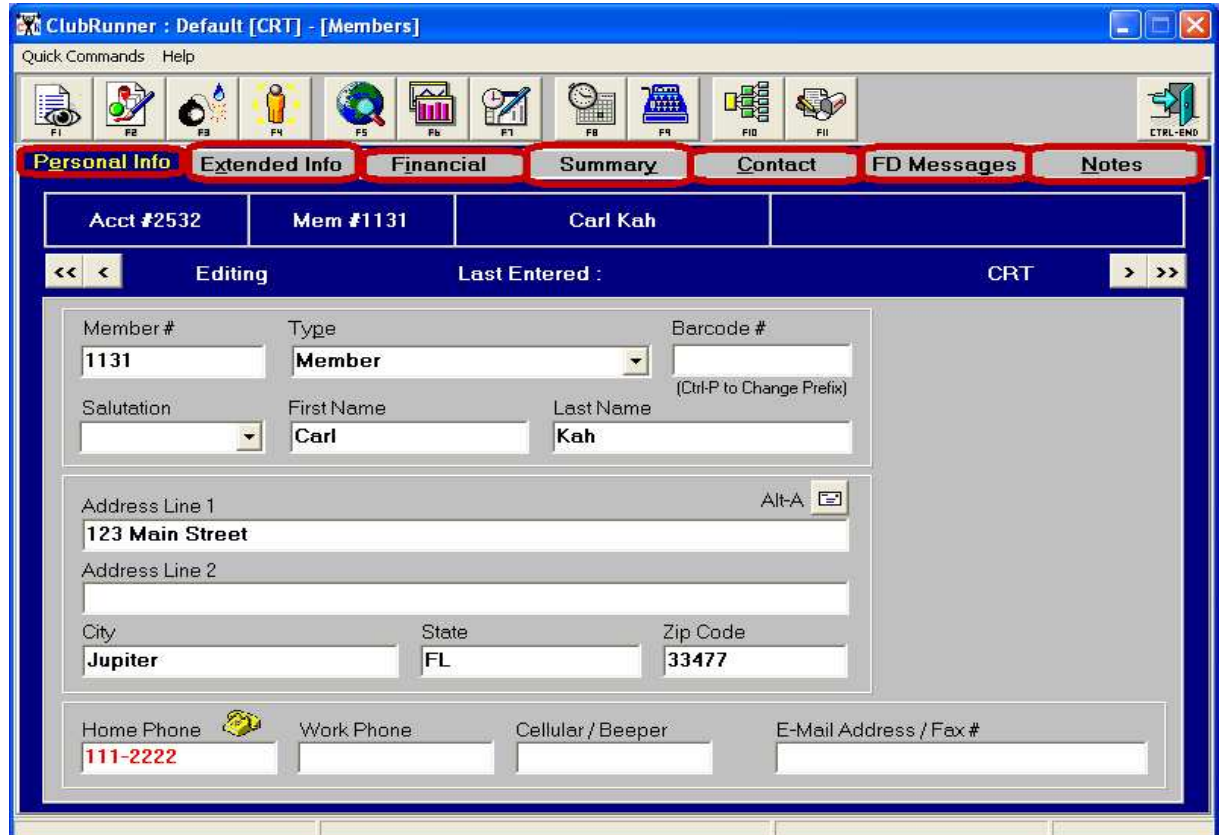

After you are finished with this member, move to the next one in the report by clicking on the "Next Member" arrow...

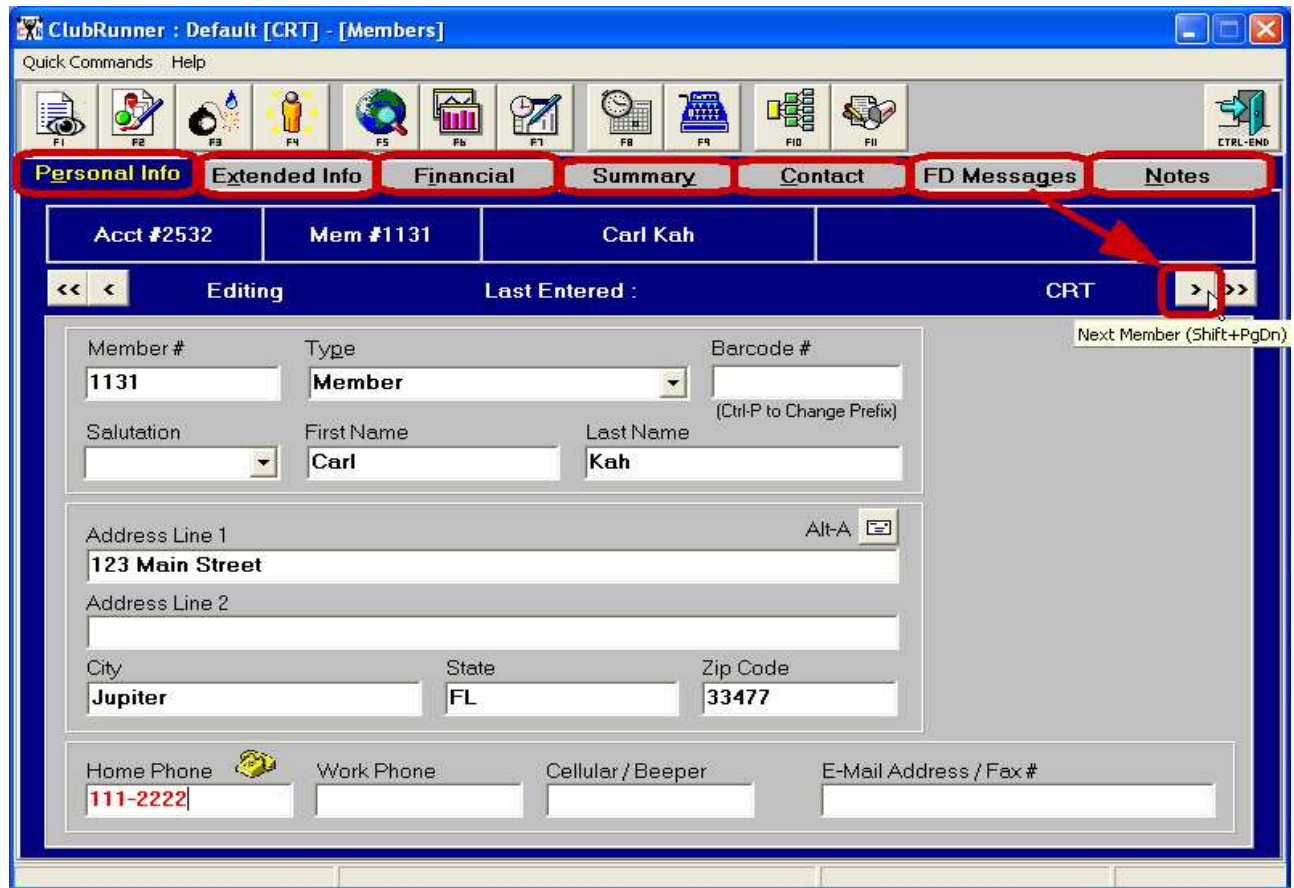

and going "down" the search...

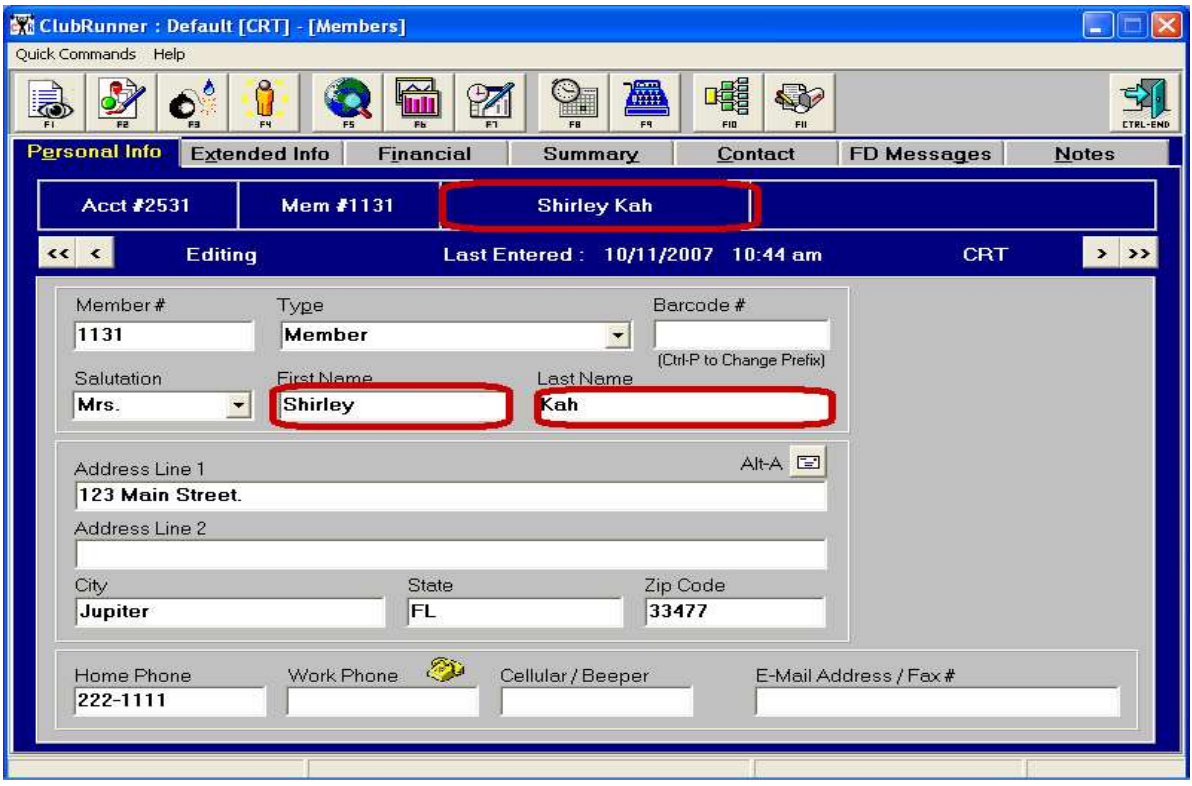

One more important consideration. Saving report results to a "search", whether it's a Member Search, Guest' Search, etc means that the results of that particular report, run for those particular criteria is what you are getting back as results. *When you are done with the saved search report, be sure and delete it!...*

Open up the Member Search and Click on to the Report Search icon...then, right click on the report and delete it!

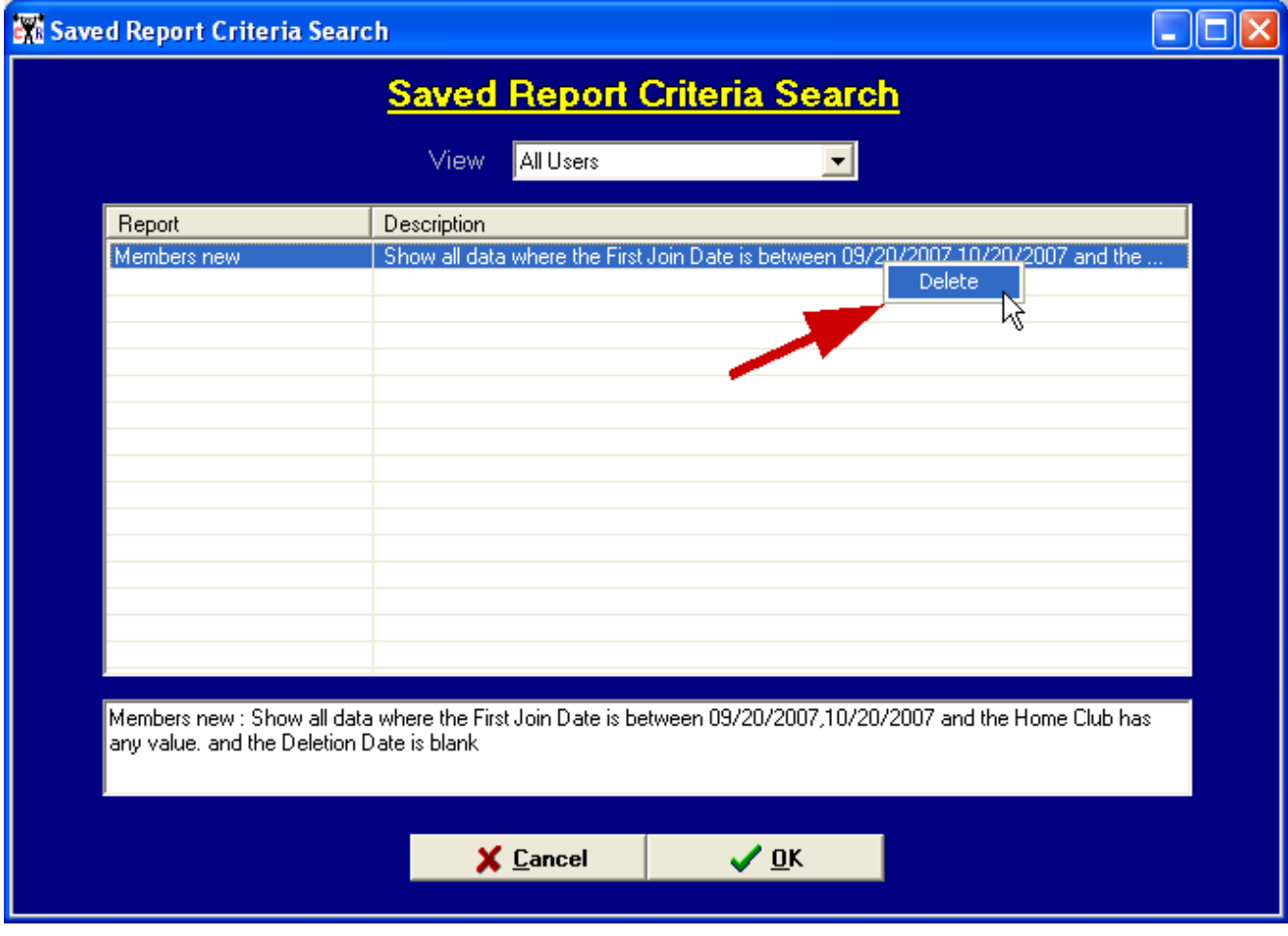